## **How to set up a Turnitin assignment within Moodle**

Adding a Turnitin assignment to your Moodle course works in much the same was as adding a quiz, standard assignment or any other Moodle activity. Tutors on your Moodle course can set up and mark assignments, students on your Moodle course may submit work.

- $\triangleright$  Step 1: Enter the Moodle course in which the assignment is due to be submitted. If you would like to use a new Moodle course for this purpose, please contact LTSS using the links given on the left of the Moodle homepage.
- Step 2: Click **Turn Editing On**
- Step 3: Within the course, click **Add an activity** and select **Turnitin Assignment**:

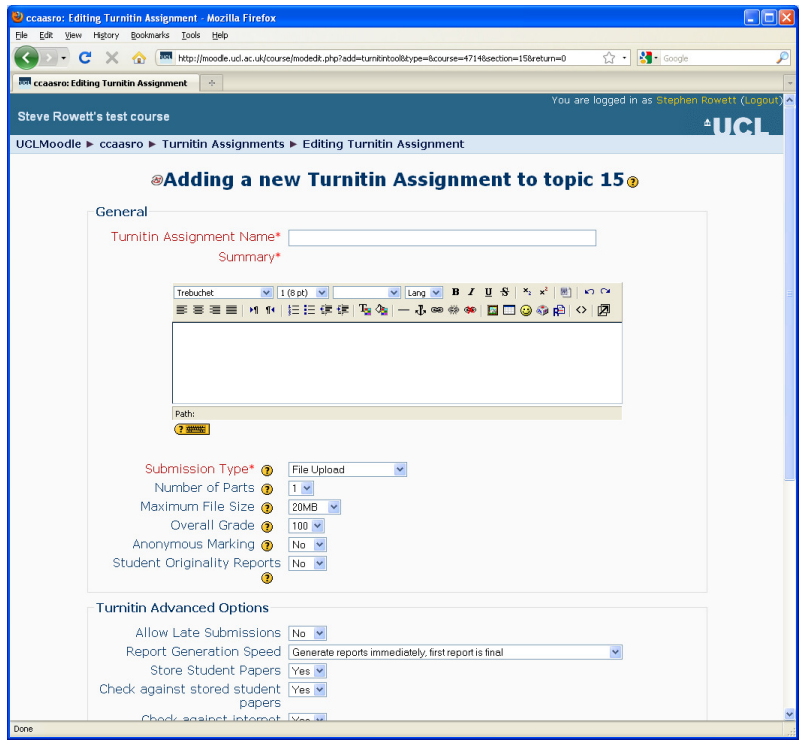

 $\triangleright$  Step 4: Work through these settings, considering each in turn and identifying what would be appropriate for your assignment. Guidance on each setting that you might need to change is shown overleaf. The 'Maximum File Size' option never needs to be changed.

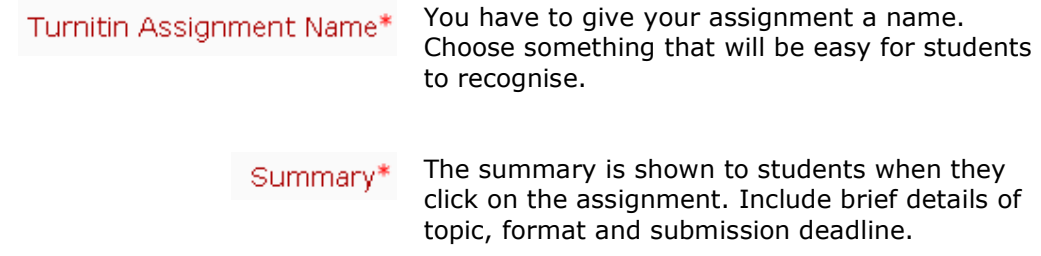

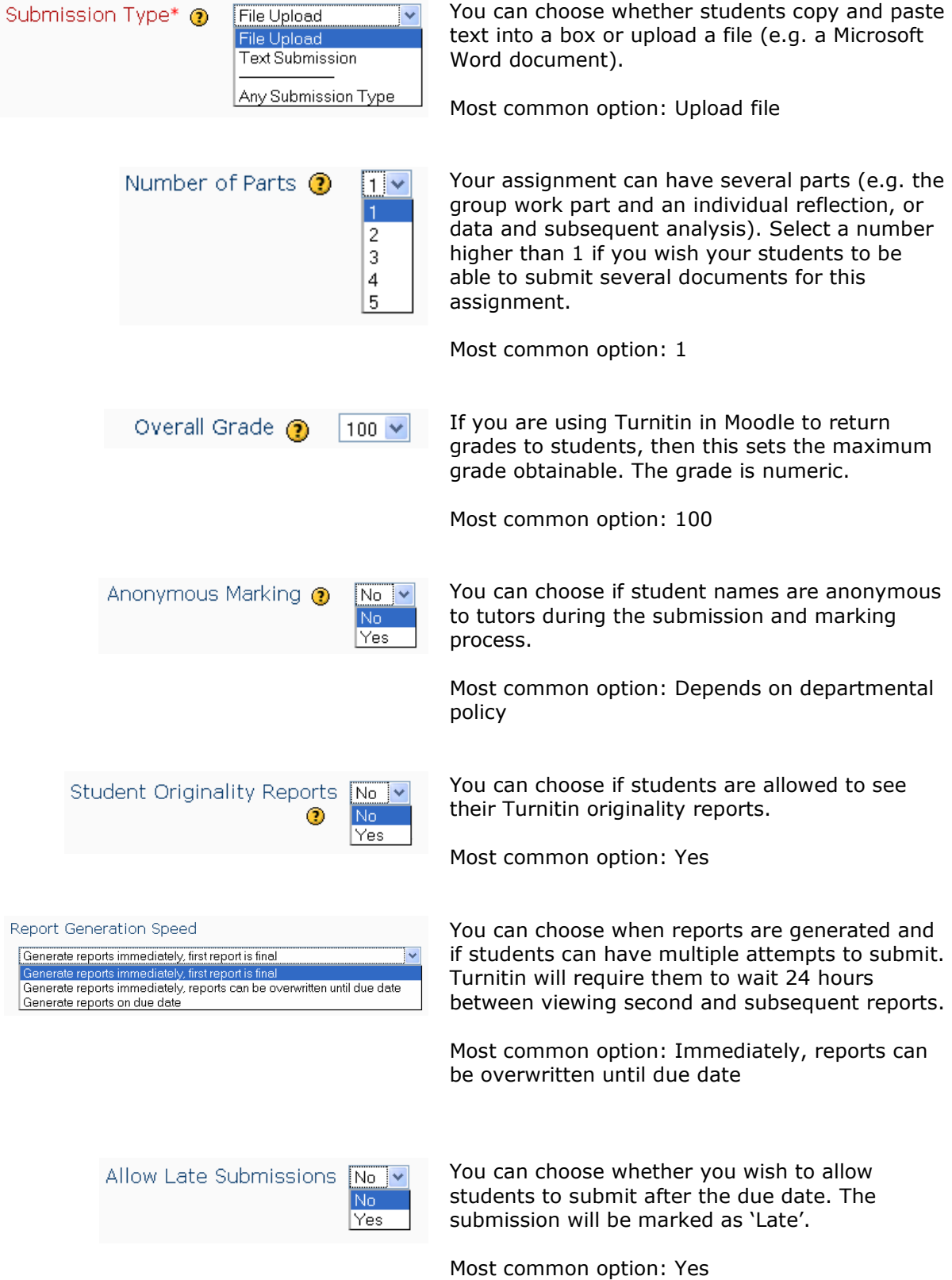

How to set up a Turnitin® assignment within Moodle

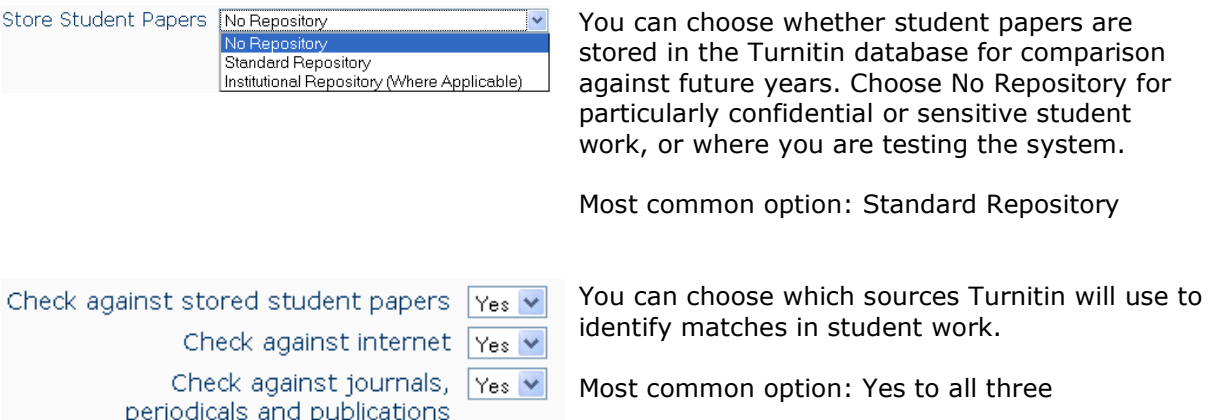

- Step 5: Click **Save and return to course**
- $\triangleright$  Step 6: Click on your new Turnitin assignment. You will see information about this assignment. Click on the pencil icon as shown:

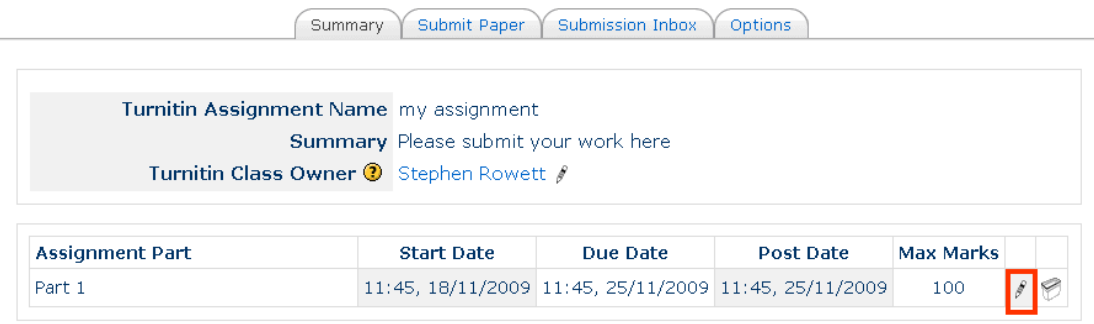

 $\triangleright$  Step 7: You can now change your assignment part names, the Start, Due and Post dates (details of these below), the maximum number of marks. Click on the tick to confirm your changes. The set up of your assignment is now complete.

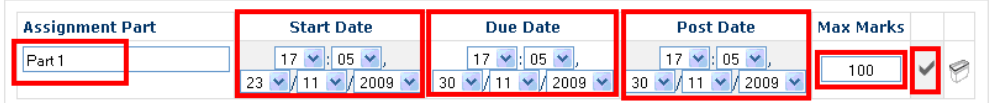

## **Information about the Start Date, Due Date and Post Date**

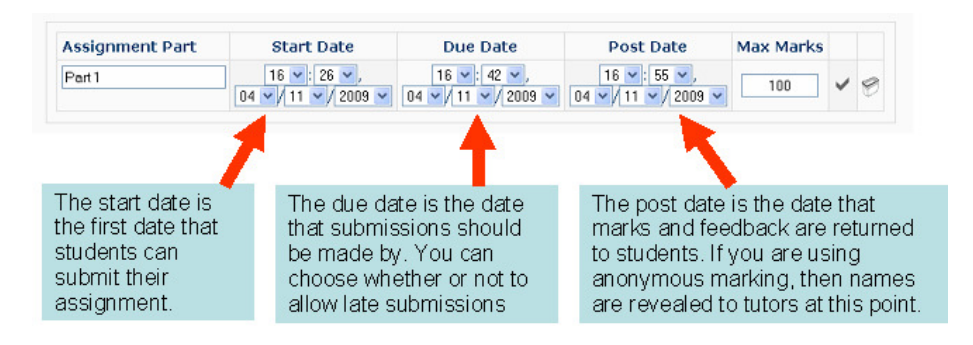